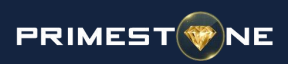

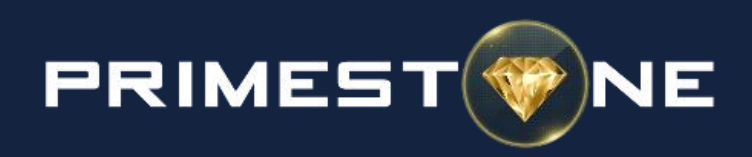

## [Masternode Setup Guide](https://pivx.org/knowledge-base/masternode-setup-guide/)

Setting up a PrimeStone masternode requires the following conditions to be met:

- a) A computer or server with the latest PSC wallet installed
- b) Must have at least 10.000 PSC in the wallet
- c) Connection with a static IP address

The proper sequence of actions:

1. When the wallet is activated, open the Debug Console (Tools – Debug Console)

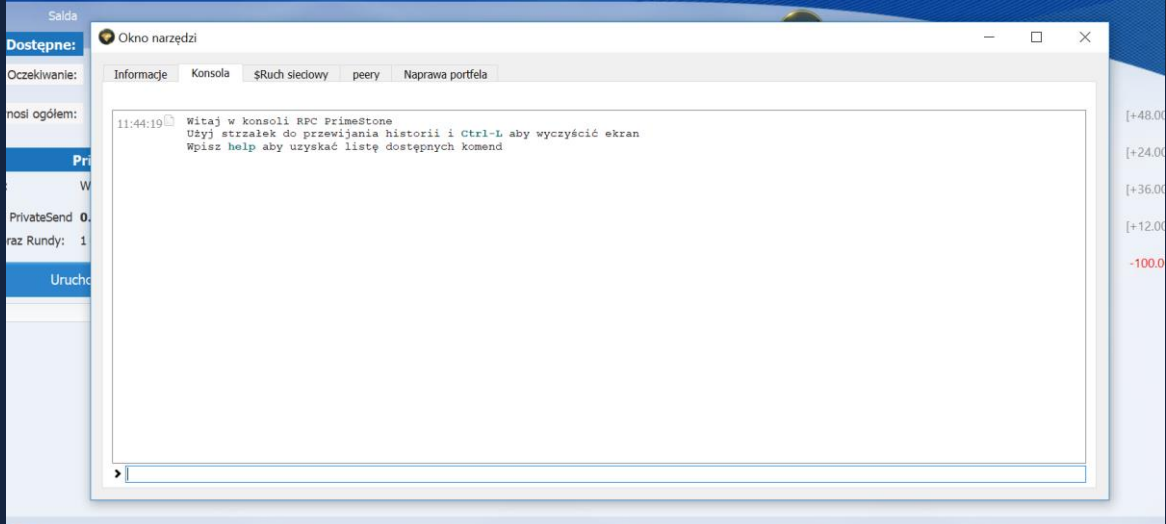

2. In the running application, please fill in: **masternode genkey** You will get your key that is necessary to launch a masternode.

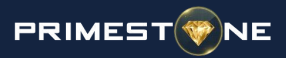

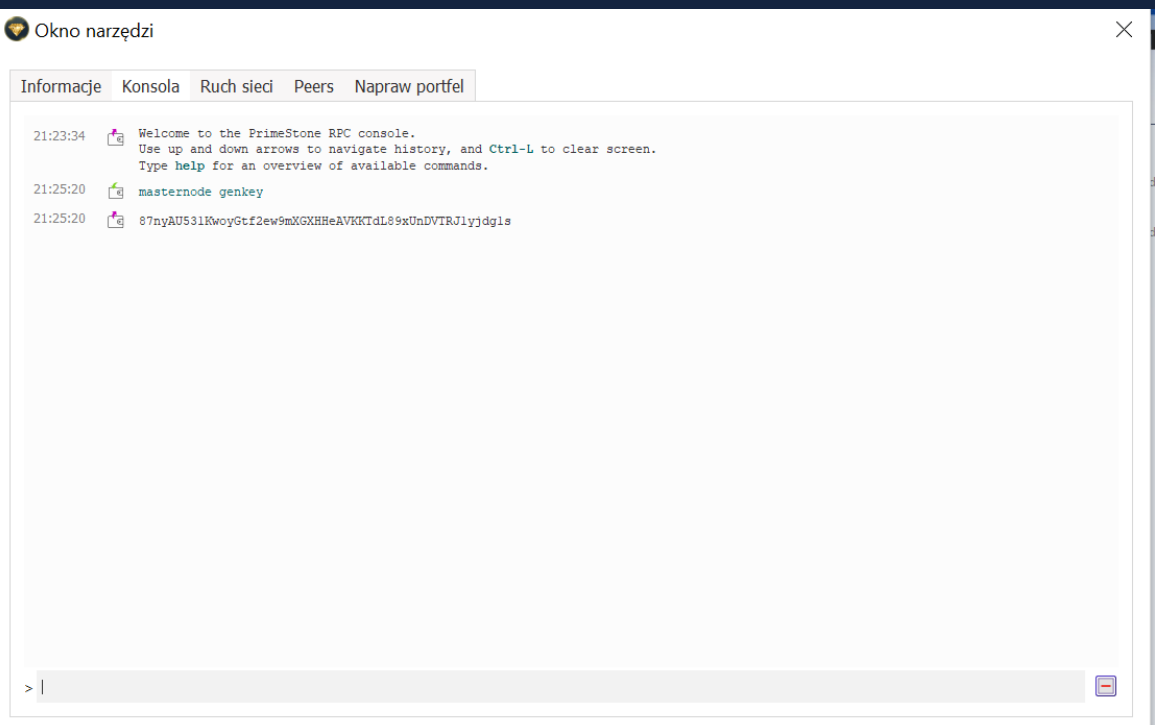

3. Enter getaccountaddress [masternode\_name]. You must transfer 10.000 PSC (as a security) on a received address. In this case, the command looks as follows: getaccountaddress mn1

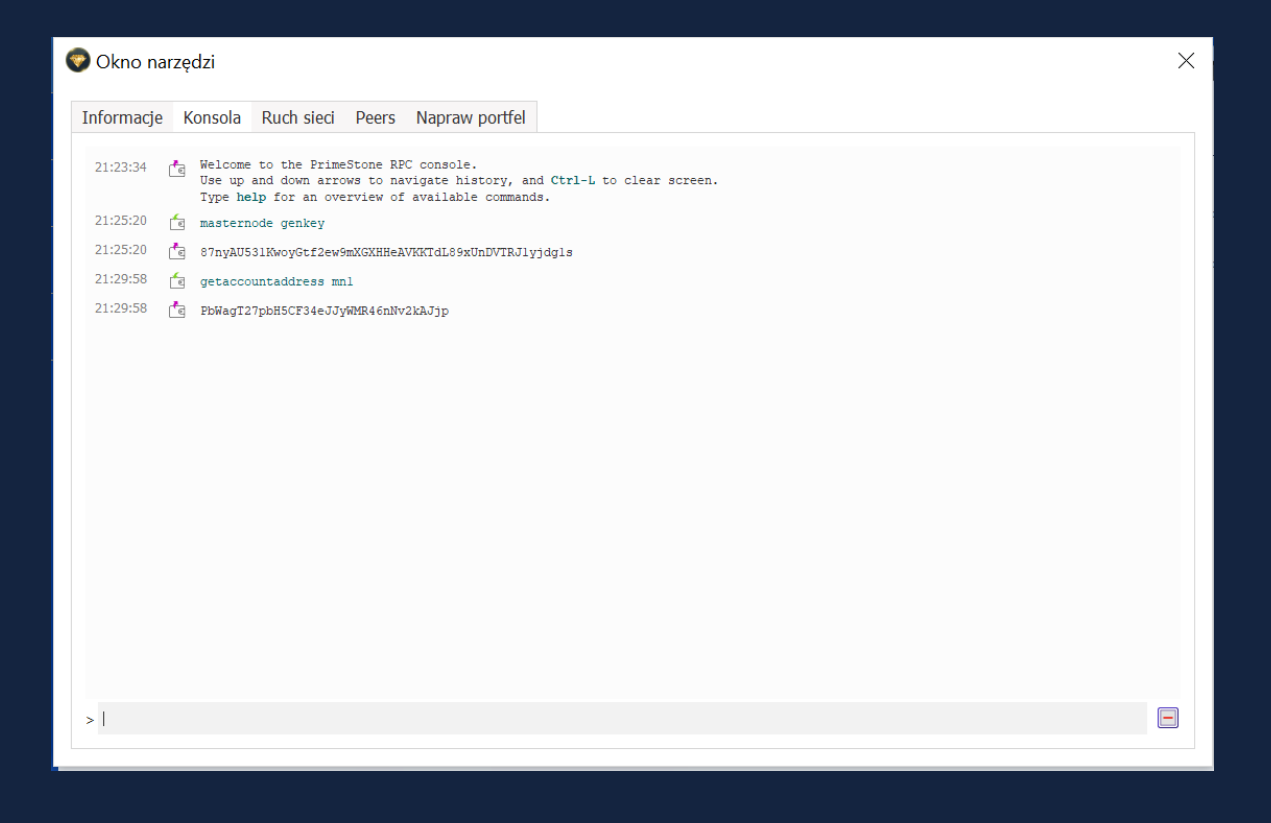

4. The next step is to send 10.000 PSC to the address mentioned in the point 3. To do this enter the command **sendtoaddress [Address from point 3] 10000**. In this particular case, the command is as follows: sendtoaddress PbWagT27pbH5CF34eJJyWMR46nNv2kAJjp 10000

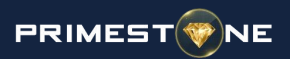

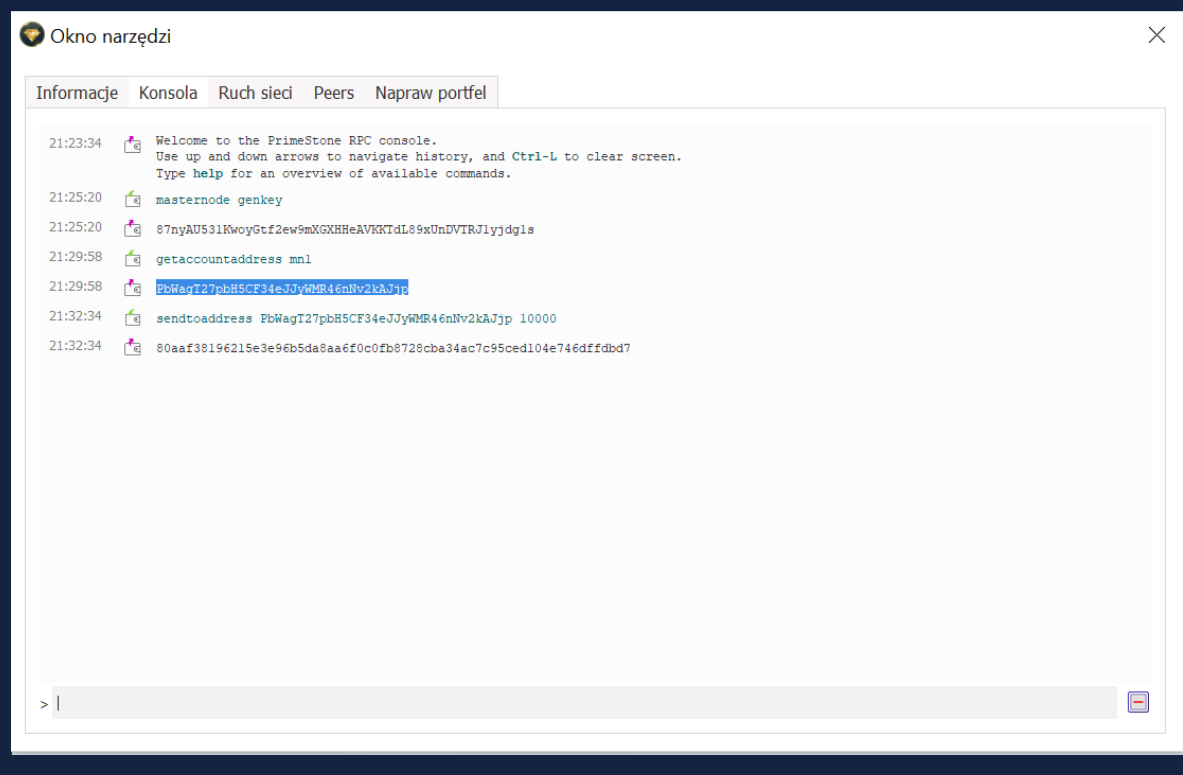

After entering the above command, a long alphanumeric chain is obtained.

5. Then we enter the command: **masternode outputs**. If the command is successfully accomplished, the debug console should look as follows:

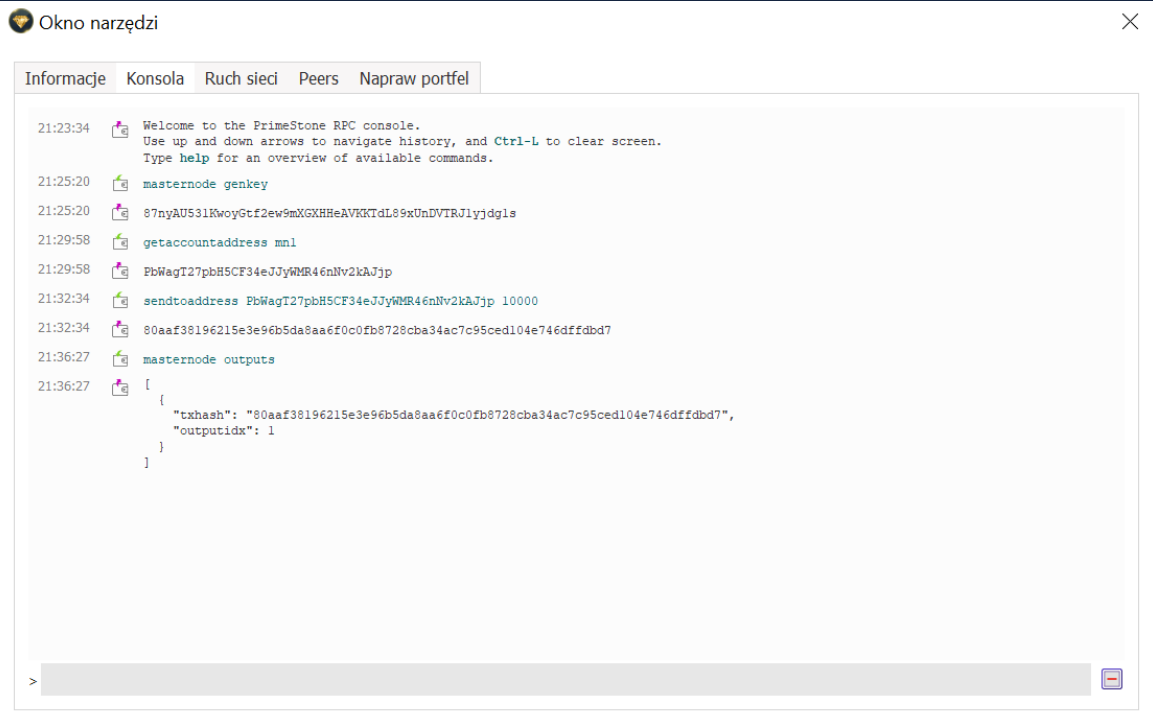

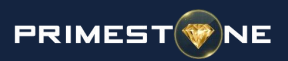

6. After entering commands from above, please open the MasterNode configuration file (masternode.conf). It can be done as follows: Tools – Open MasterNode configuration file. Another command must be filled in the open file: **[Alias(**any text string**)] [our external ip address]:34124 [obtained text string from the point 2] [obtained text string from the point 4] [outputidx from the point 5]**.

In this case, the command looks as follows: mn1 89.11.11.158:34124 87nyAU531KwoyGtf2ew9mXGXHHeAVKKTdL89xUnDVTRJ1yjdg1s 80aaf38196215e3e96b5da8aa6f0c0fb8728cba34ac7c95ced104e746dffdbd7 1

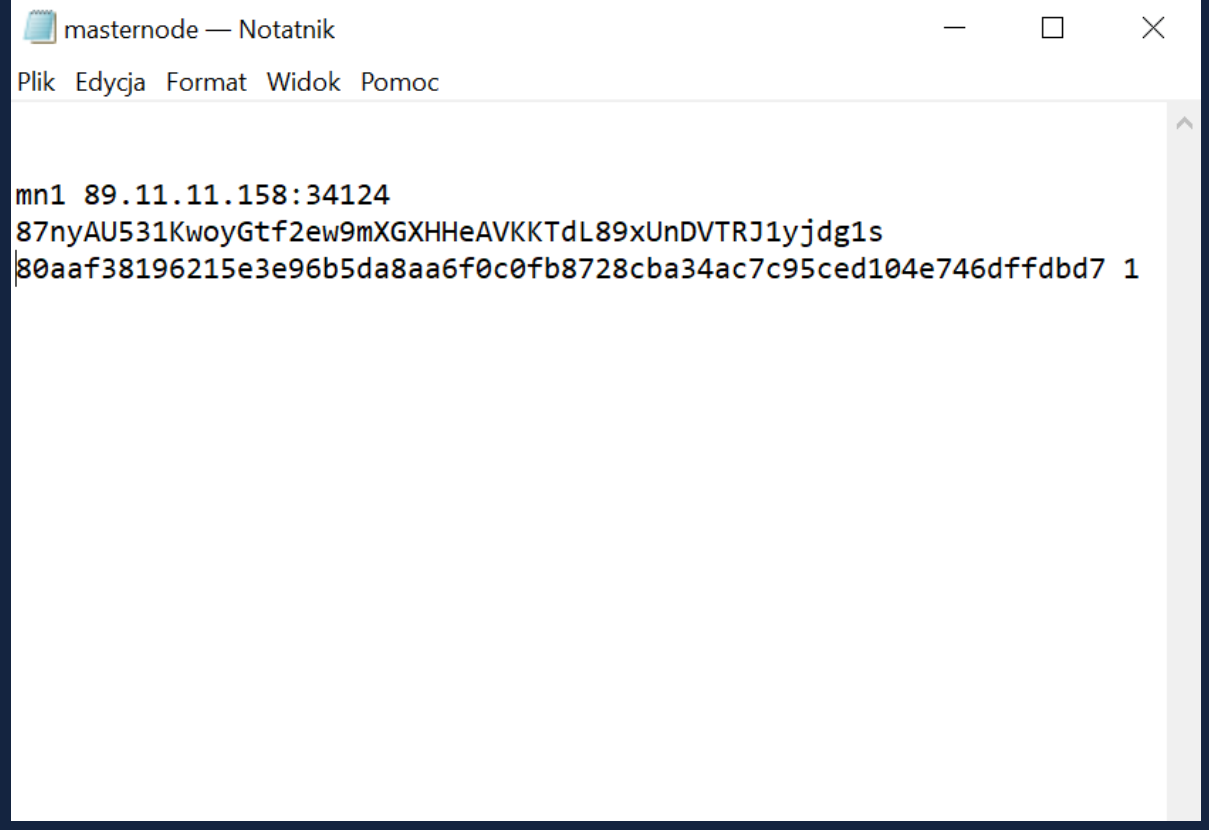

After entering needed commands, the file must be saved and closed.

7. Next, a configuration file (primestone.conf) must be set. You can open it in the following way: Tools – Open Wallet Configuration File. The following commands must be entered in the open file:

server=1 rpcallowip=127.0.0.1 masternode=1 masternodeprivkey=[obtained text string from the point 2]

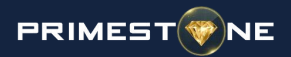

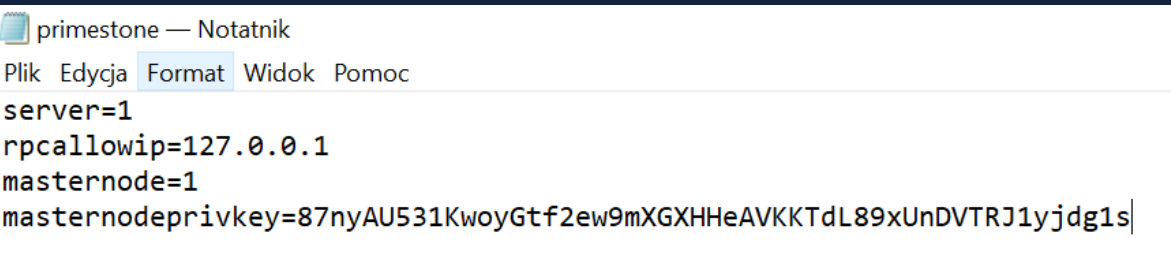

Save and close the file.

8. Close and reopen the wallet. If everything is done correctly, in the tab Masternode we should find the one created by us.

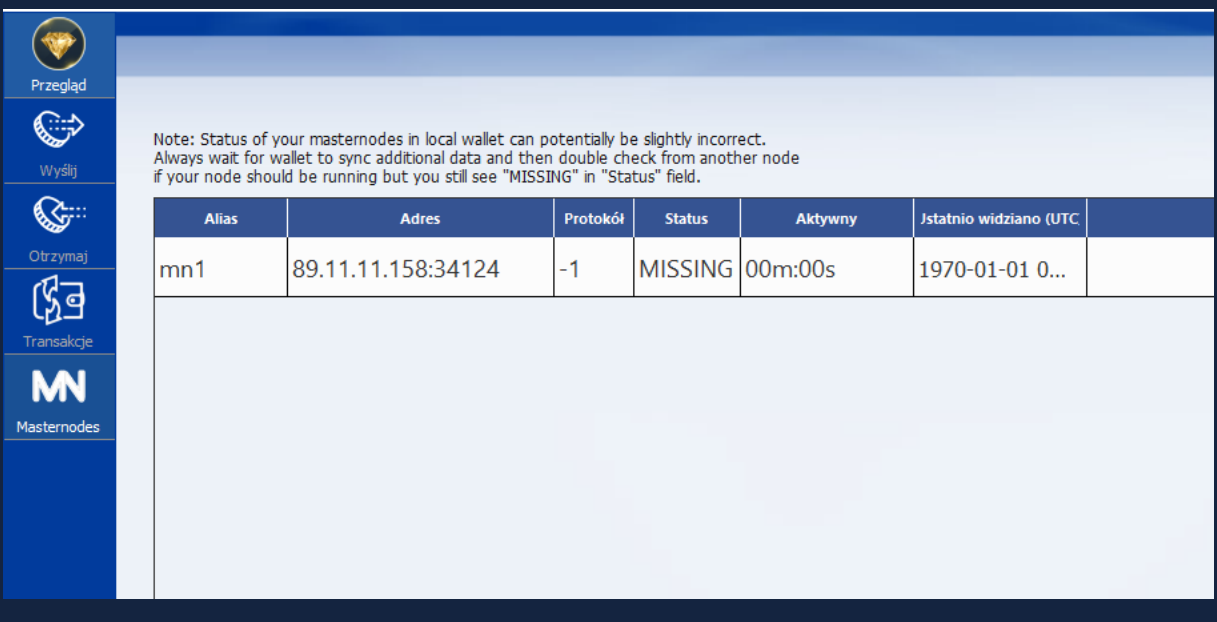

9. Press button "Start All" and insert your wallet password.

CONGRATULATIONS! Your masternode is fully configured and you will see ENABLE status in the near future.

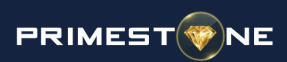

## **C O M M E N T S**

- If MasterNode has the status of "Missing", you should wait for synchronisation of the wallet, and then click Start All
- Pre-Enabled Status may remain even up to one hour after disabling the wallet.
- A properly functioning MasterNode has the status of Enabled
- If MasterNode does not want to change its status from Pre-Enabled to Enabled, it must be checked in router does not block ports. It may be necessary to configurate a port redirection at the router.
- Configuration files are located in the file to which the wallet refers
- The instruction has been prepared on a wallet dedicated for Windows. In the wallet version for Linux, the configuration process may look a bit different however commands and file configuration is exactly the same